## REGISTRAR VISUAL C++ 2010

Al registrar Visual C++ 2010, podremos remover el límite de 30 días impuesto por la versión de prueba. El procedimiento es totalmente gratuito, nada más debemos registrar el Visual C++ con Microsoft.

1) Instalar el programa Visual C++ 2010.

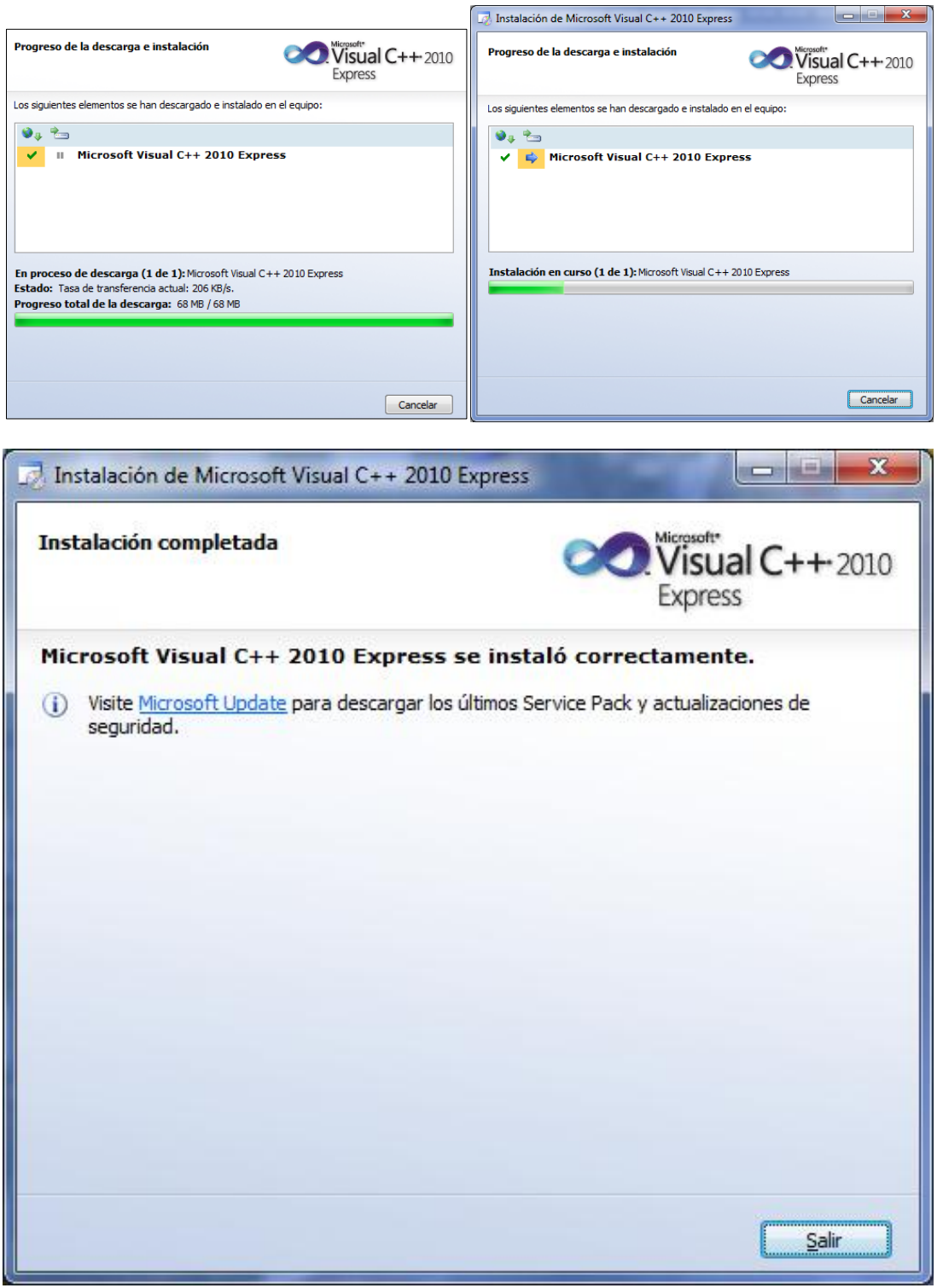

2) Una vez finalizada la instalación abrimos Visual C++ 2010. Y nos vamos al menú de *Ayuda > Registrar Producto*

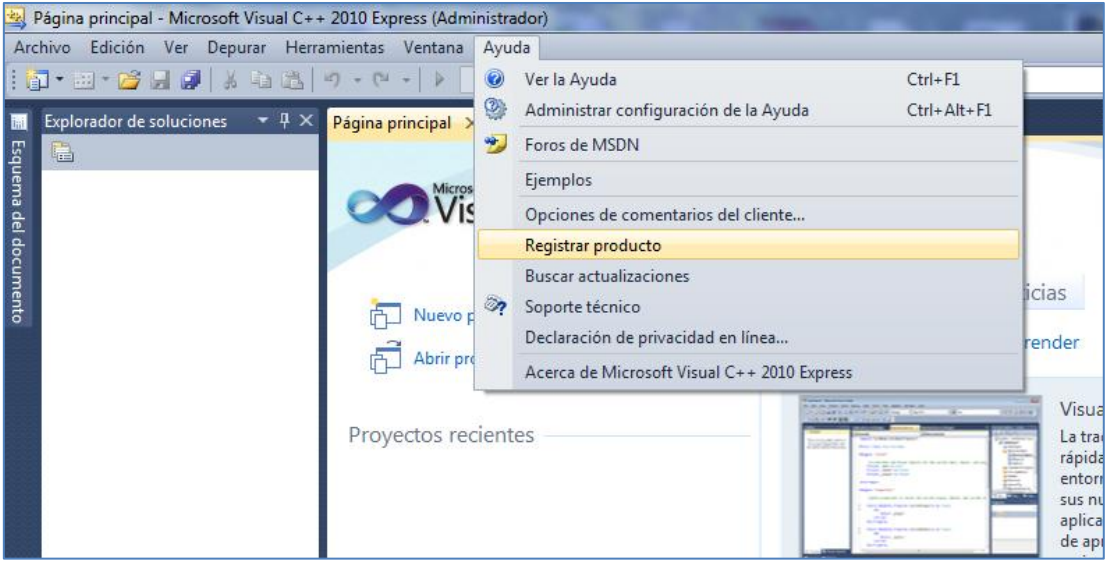

3) Se abrirá una ventana indicándonos que nos quedan 30 días de prueba del software. Presionamos el botón que dice "Obtener una clave de registro en línea"

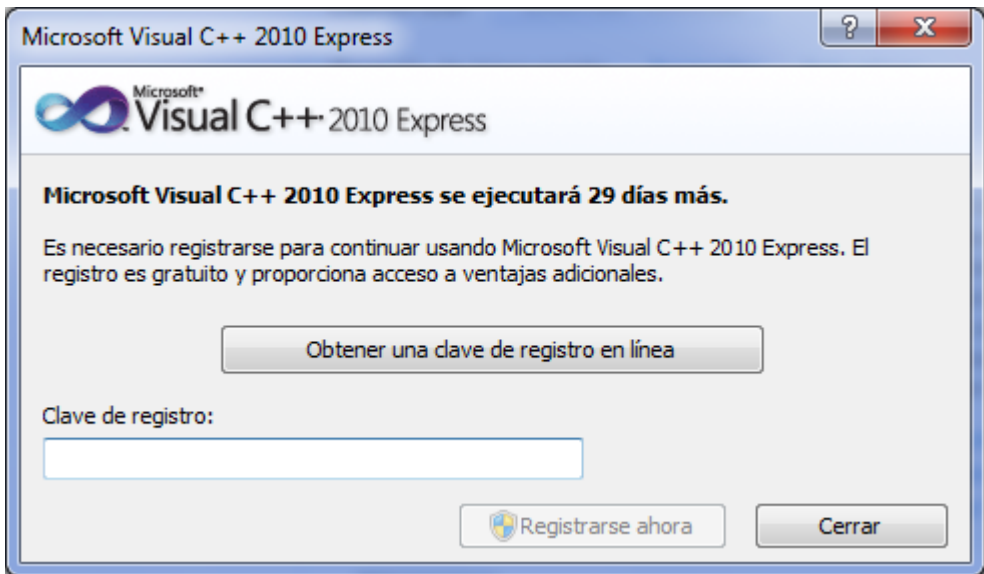

4) Al hacer lo anterior se abrirá una página web de Microsoft en la que debemos iniciar sesión con alguna cuenta de Microsoft, puede ser la cuenta de Hotmail, una de Xbox Live o incluso la de estudiantec.cr del Laimi. Si no tienen pueden ingresar a Hotmail y crear una cuenta.

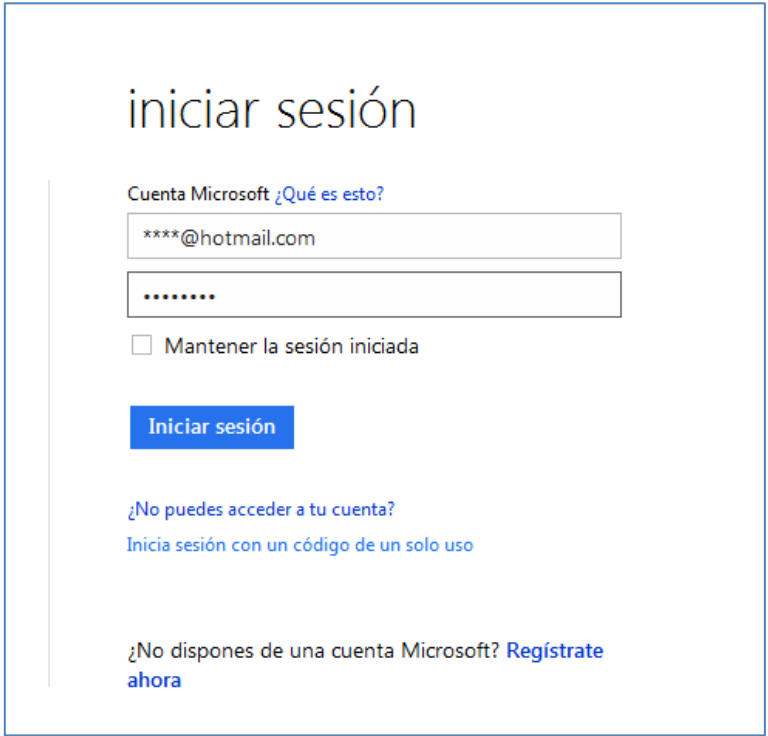

5) Al iniciar sesión, verán un formulario lo llenan y le dan siguiente.

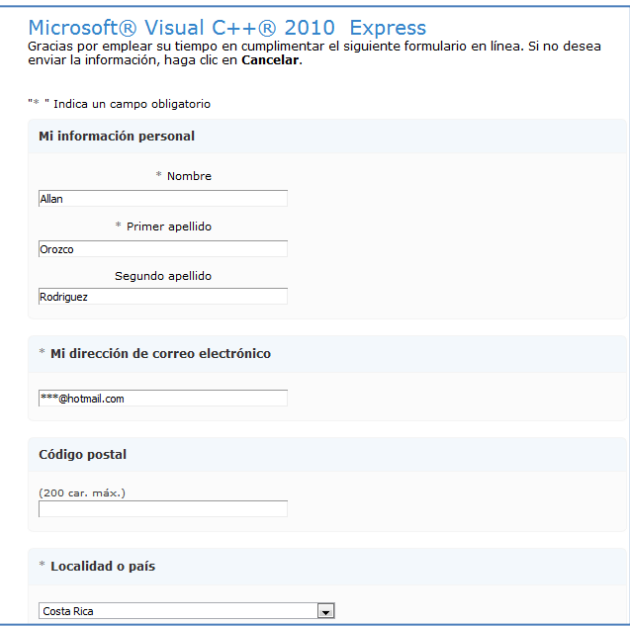

6) Finalmente aparecerá en pantalla el código de registro.

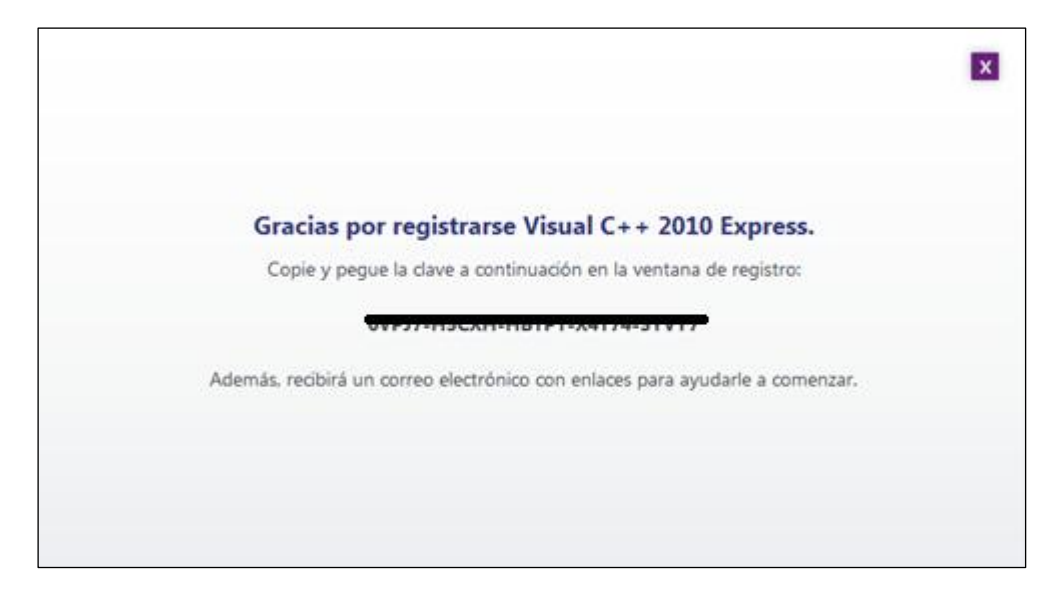

7) Volvemos a Visual C++ y lo ingresamos en esta pantalla.

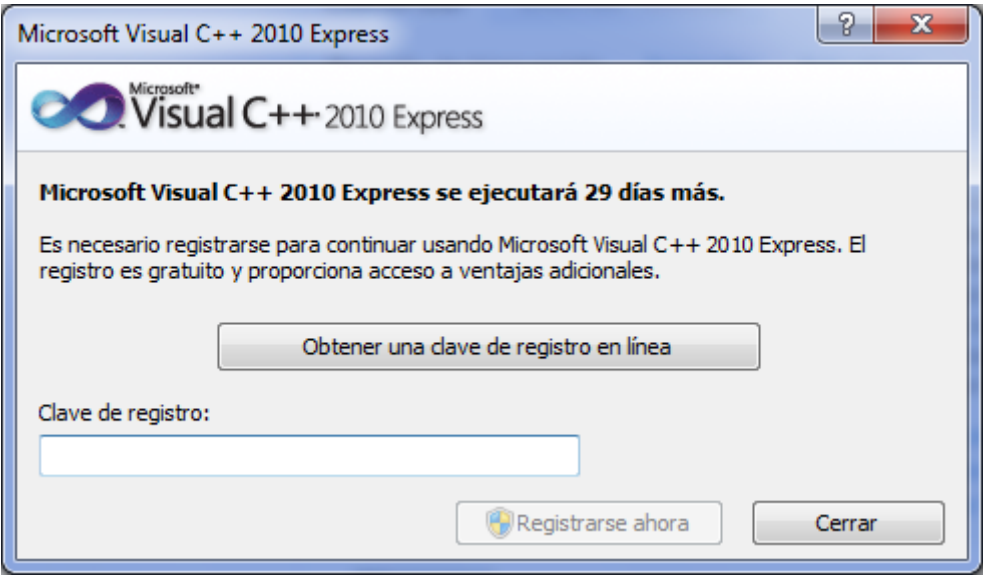

8) Cerramos Visual y lo volvemos a abrir. Si todo salió bien al ingresar a *Ayuda > Registrar Producto* nos saldrá la siguiente ventana y ya podremos usar tranquilos el Visual C++ 2010

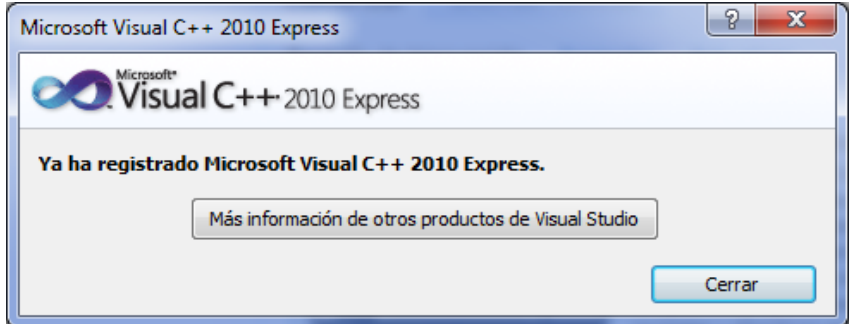